1 Pleiades(Ecipse)のダウンロード ※ブラウザにSafariを使用している場合を記載しています。 1-1 http://mergedoc.osdn.jpにアクセスし、Mac用のファイルをダウンロード

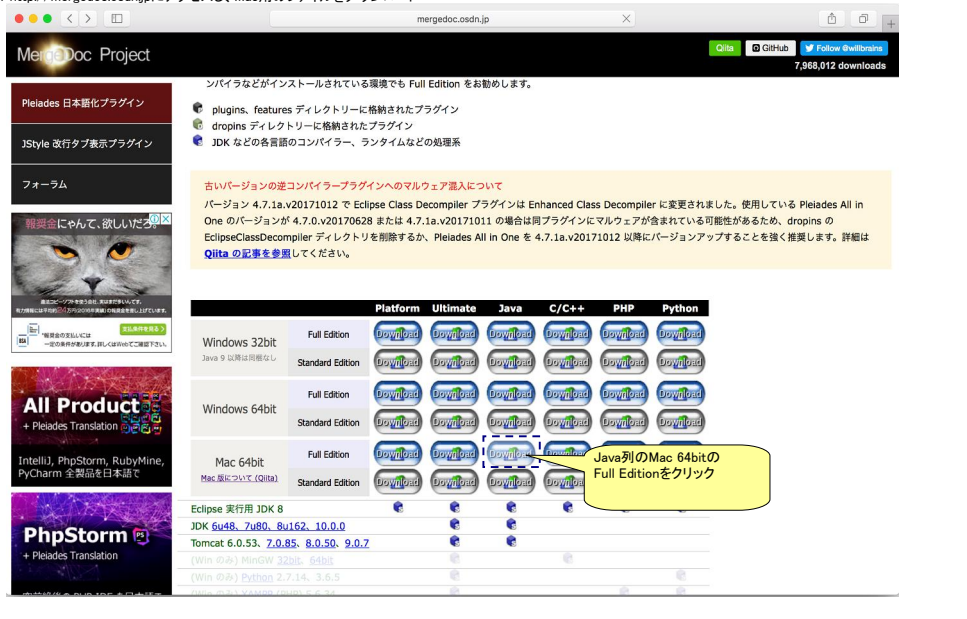

1-2 ダウンロードページに遷移し、自動的にファイルダウンロードが開始される

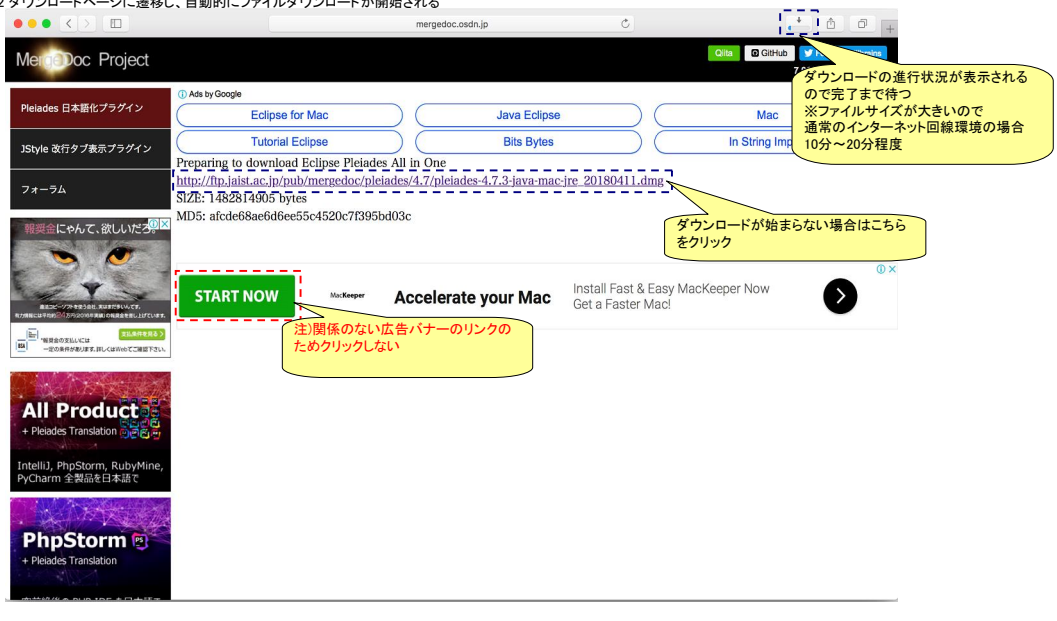

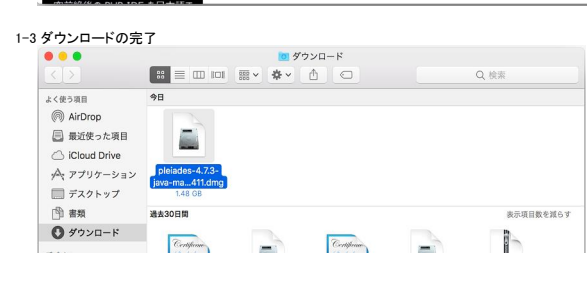

2 Pleiades(Eclipse)のインストール 2-1 上記1でダウンロードしたdmgファイルをダブルクリックすると下記のウィンドウが表示される

| <b>Pleiades All in One</b>    |                                                |
|-------------------------------|------------------------------------------------|
|                               |                                                |
| Eclipse <sub>4.7.3</sub>      | Applications                                   |
| ドラッグ&ドロップした後に Applications から | EclipseのアイコンをApplicationディレクトリ<br>にドラッグ&ドロップする |

2-2 数分ほどすると、ApplicationディレクトリにEclipseがインストールされる

| .                       | 7ブリケーション                                                                                            |                   |       |
|-------------------------|----------------------------------------------------------------------------------------------------|-------------------|-------|
| $\langle$ >             | $\mathbb{R}$ $\equiv$ $\mathbb{R}$ $\mathbb{R}$<br>$\frac{1}{2000}$ $\vee$<br>☆↓<br>$\bigcirc$<br>ń | Q検索               |       |
| W772HTP                 | 名前                                                                                                  | 変更日<br>$\hat{ }$  | サイズ   |
| デバイス                    | <b>C</b> App Store                                                                                  | 2018年3月1日 20:08   | 1.5   |
| リモートディスク                | Automator                                                                                           | 2018年2月8日 12:17   | 8.5   |
| pleiades-4 <sup>4</sup> | <b>B</b> Dashboard                                                                                  | 2017年10月19日 12:30 | 56    |
|                         | DVDプレーヤー                                                                                            | 2017年10月12日 11:11 | 23.9  |
| 共有                      | $=$ Eclipse 4.7.3                                                                                   | 2018年4月12日 20:51  | 2.1   |
| ⊕<br>すべて                | <b>E</b> FaceTime                                                                                   | 2018年2月22日 13:39  | 8.3   |
|                         | <b>E</b> Font Book                                                                                  | 2018年2月5日 5:16    | 12.9  |
| タグ                      | Google Chrome                                                                                       | 2018年4月18日 18:09  |       |
| レッド                     | <b>G</b> Google Chrome                                                                              | 2018年4月17日 10:47  | 184.3 |
| オレンジ                    | <b>O</b> iBooks                                                                                     | 2018年3月6日 14:49   | 50    |
|                         | (n) iTunes                                                                                          | 2018年1月22日 20:28  | 261   |
| イエロー                    | Launchpad                                                                                           | 2017年10月19日 12:30 | 1.3   |
| グリーン                    | <b>H</b> Mission Control                                                                            | 2017年10月19日 12:30 | 86    |
| ブルー                     | Photo Booth                                                                                         | 2017年12月8日 10:31  | 5.5   |
|                         | Q QuickTime Player                                                                                  | 2018年3月8日 9:21    | 15.1  |
| パープル                    | <b>B</b> Safari                                                                                     | 2018年3月2日 15:01   | 25.5  |
| グレイ                     | <b>O</b> Siri                                                                                       | 2017年10月19日 12:30 | 1.8   |

2-3 上記2-1のApplicationdディレクトリのドラッグ&ドロップした際にエラーが発生した場合

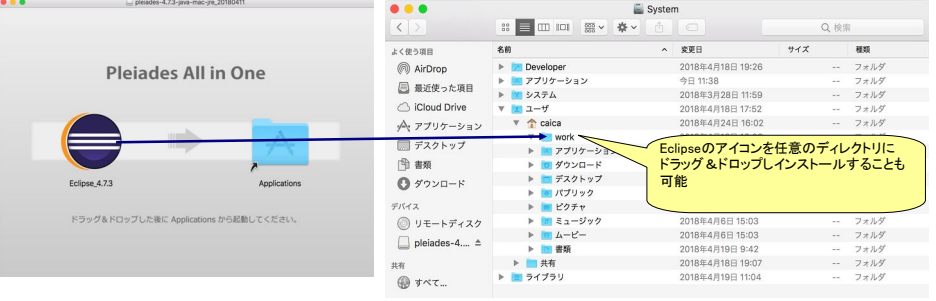

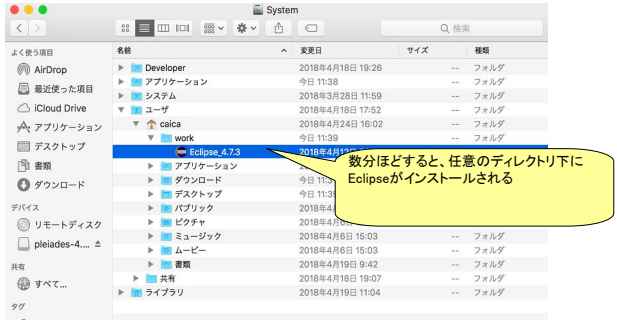

## 3 Eclipseの起動

3-1 インストールしたEclipseのアイコンをダブルクリックしてEclipseを起動する

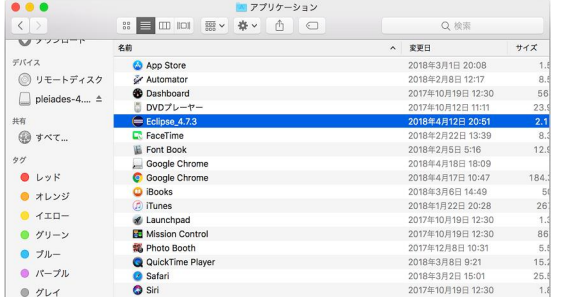

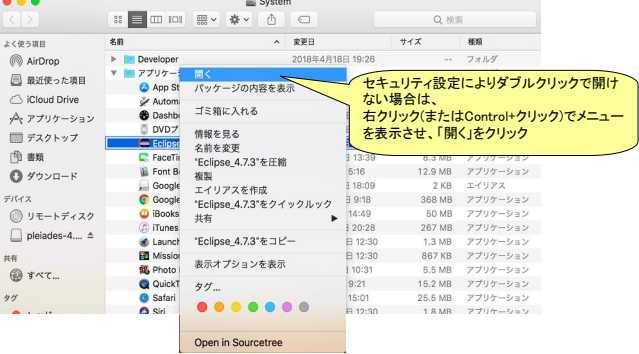

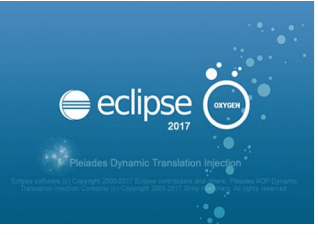

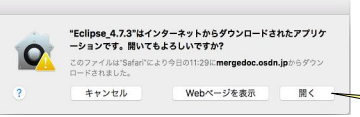

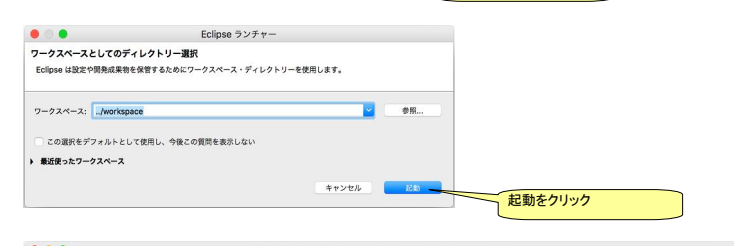

–– 開くをクリック

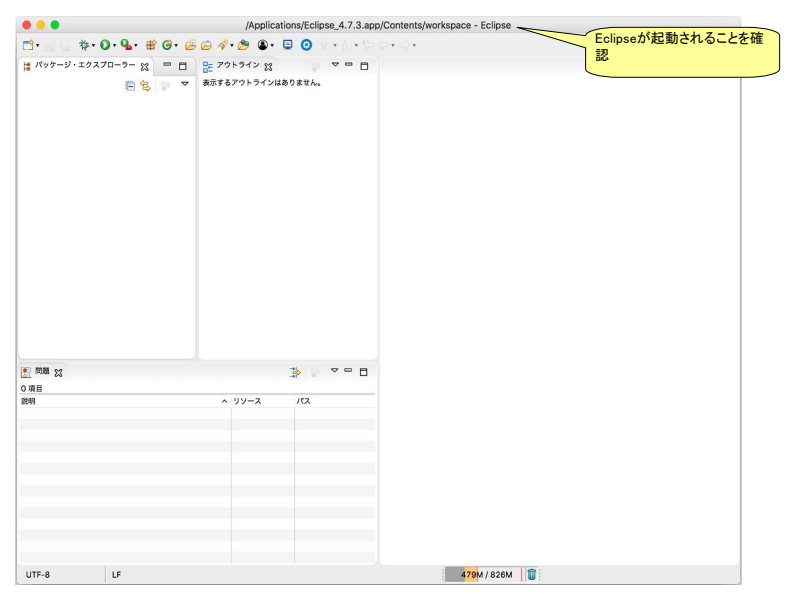